When you click the box for a digital signature, you will see the following screen for the digital ID.

If you have one already, you may use it. Otherwise, you may create one.

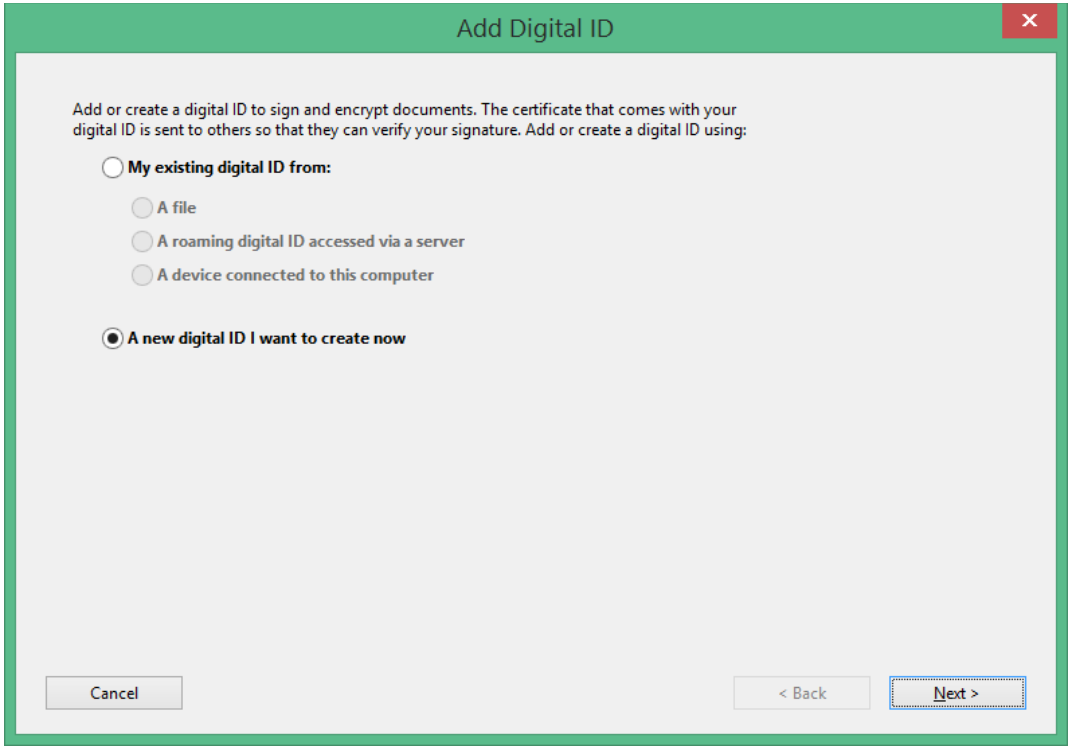

## Then click New PKCS#12 digital ID file

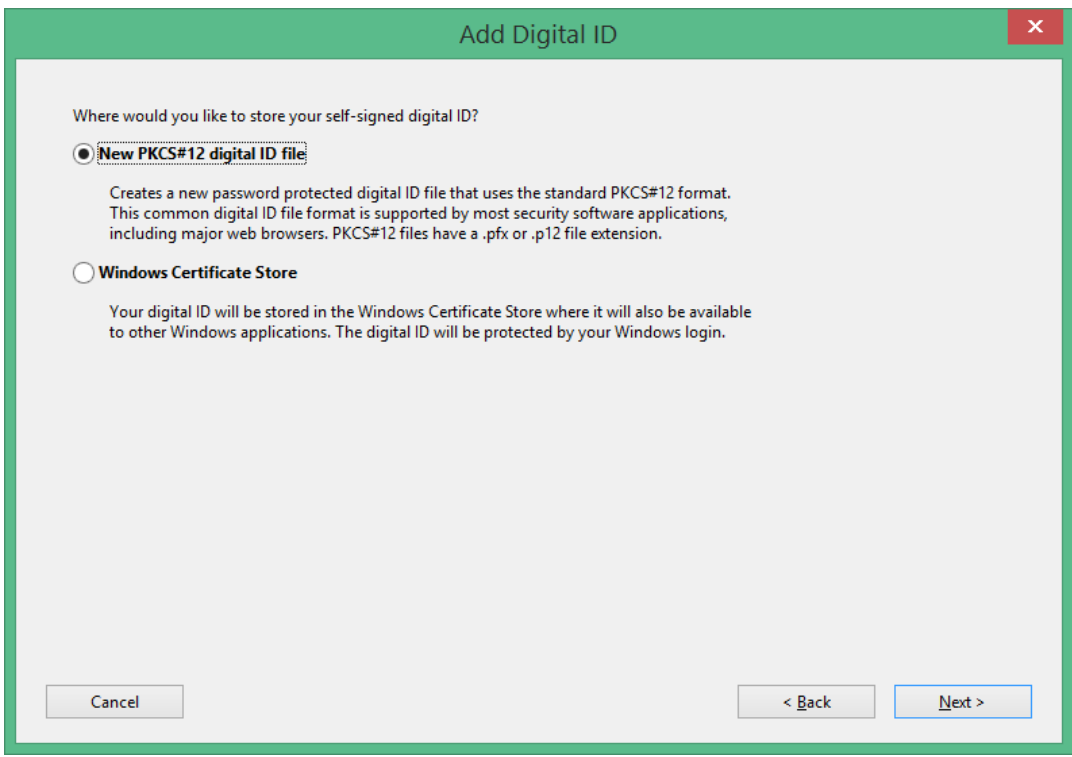

## Adobe digital signature

## Fill out your information

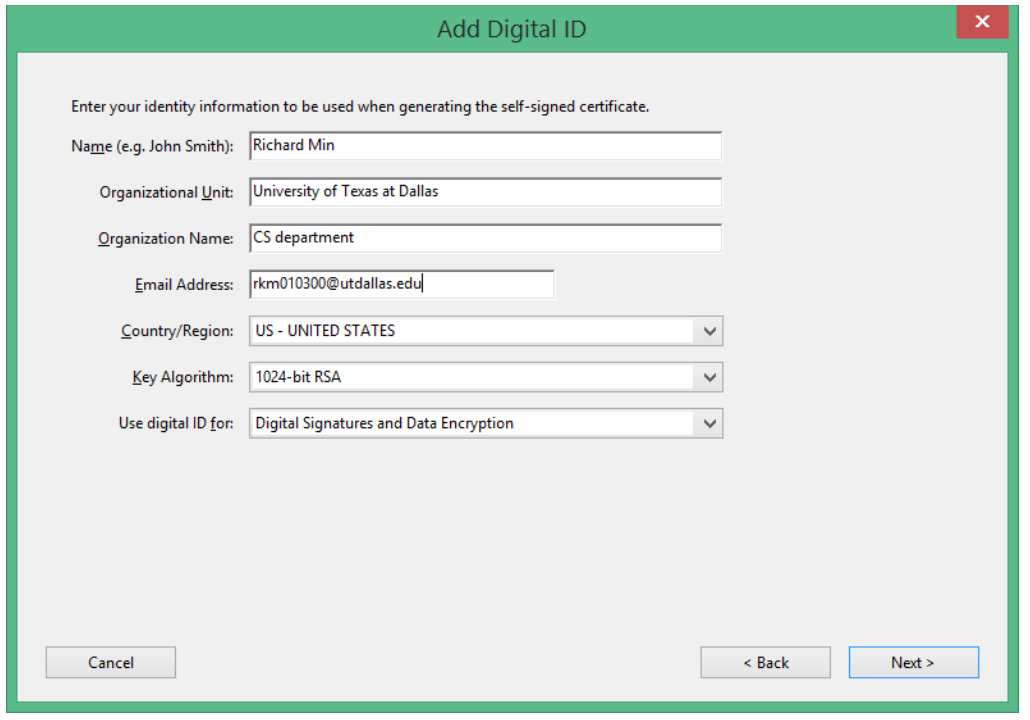

## And password

![](_page_1_Picture_22.jpeg)

Then finally sign the document

![](_page_2_Picture_19.jpeg)

Then you will see the PDF file has been digitally signed.

![](_page_2_Picture_20.jpeg)